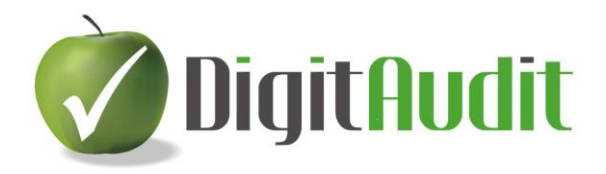

## **HASZNOS TIPPEK**

### A DIGITAUDIT PROGRAM HASZNÁLATÁHOZ

#### **Tartalom**

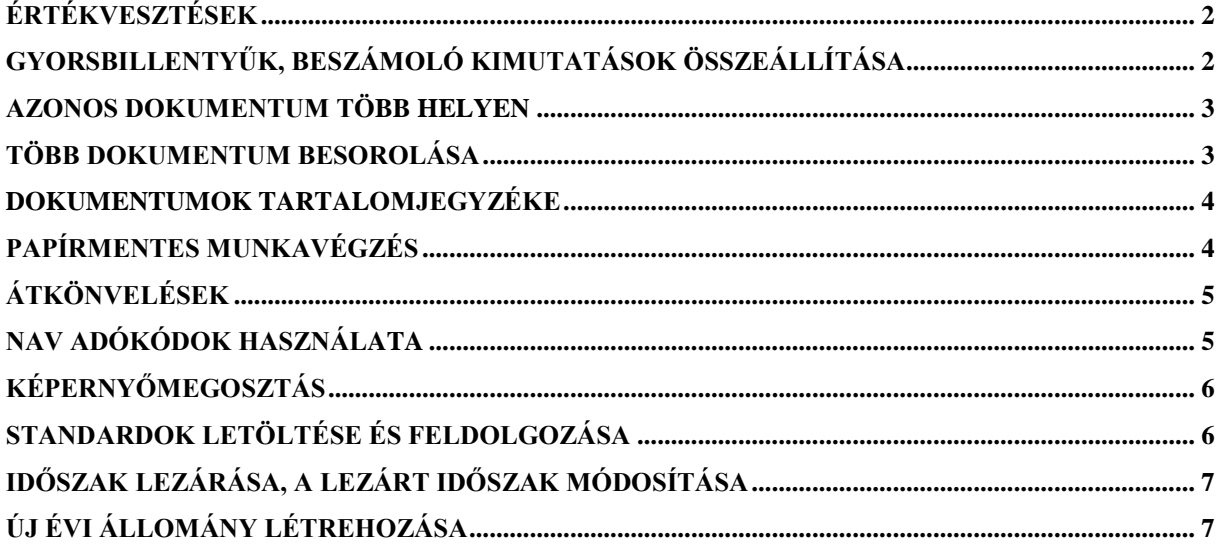

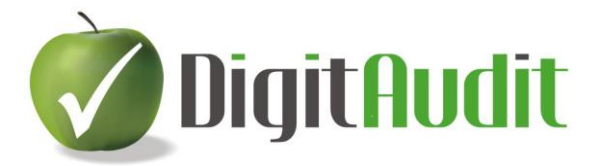

#### **Hasznos tippek 1/2016.**

#### **ÉRTÉKVESZTÉSEK**

<span id="page-1-0"></span>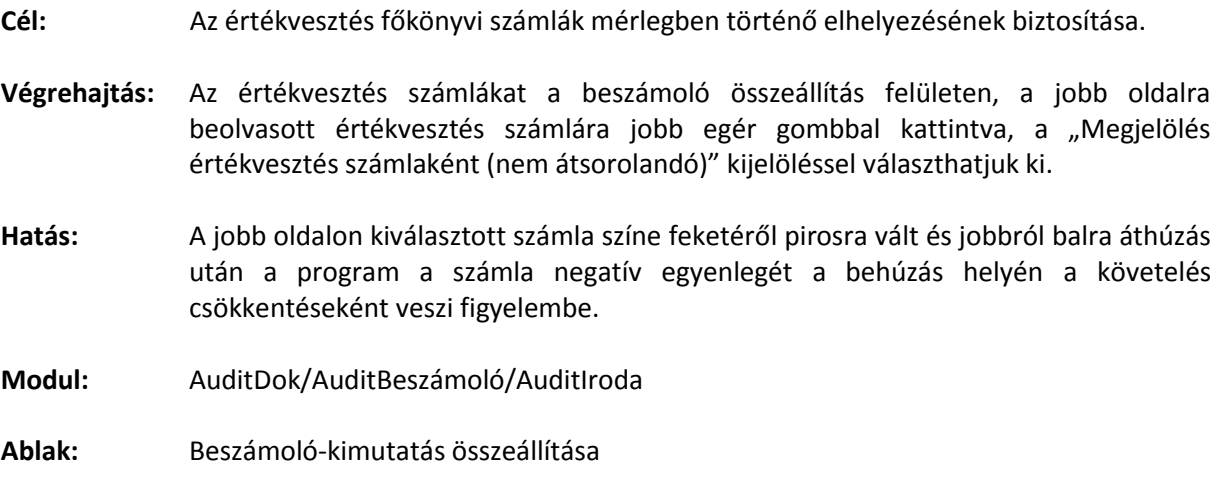

#### <span id="page-1-1"></span>**Hasznos tippek 2/2016.**

### **GYORSBILLENTYŰK, BESZÁMOLÓ KIMUTATÁSOK ÖSSZEÁLLÍTÁSA**

- **Cél:** A főkönyvi kivonat csoportjainak gyors besorolása a mérleg, eredménykimutatás tételeibe.
- **Végrehajtás:** Az egérrel ki kell jelölni a számlacsoport első főkönyvi számláját és a Shift billentyű lenyomása után kattintani kell az utolsó főkönyvi számlára, vagy a Ctrl billentyűvel egyenként ki kell válogatni a csoportba tartozó főkönyvi számlákat.
- **Hatás:** A kijelölt számlák háttérszíne megváltozik, és ezeket együttesen lehet áthúzni jobb oldalról a baloldali mérleg, eredménykimutatás tételhez.
- **Modul:** AuditDok/AuditBeszámoló/AuditIroda
- **Ablak:** Beszámoló-kimutatás összeállítása

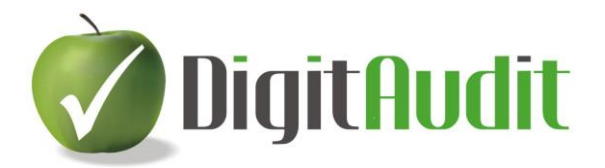

#### <span id="page-2-0"></span>**Hasznos tippek 3/2016.**

#### **AZONOS DOKUMENTUM TÖBB HELYEN**

- **Cél:** Azonos dokumentum több könyvvizsgálati területhez is felhasználható legyen.
- **Végrehajtás:** A kiválasztott dokumentum az első áthúzás után szürkére vált és referenciaszámot kap. Az **Iktató** jobb oldali felületéről a szürke dokumentum ismételt behúzására is lehetőség van.
- **Hatás:** Egy dokumentum több könyvvizsgálati terülten is szerepel a megfelelő referencia számokkal. A jobb oldalon a referencia szám jelzése azonos lesz az utolsó behúzás után kapott referenciaszámmal.
- **Modul:** AuditDok/AuditBeszámoló/AuditIroda
- **Ablak:** Dokumentumkezelő

#### <span id="page-2-1"></span>**Hasznos tippek 4/2016.**

#### **TÖBB DOKUMENTUM BESOROLÁSA**

- **Cél:** Dokumentum csoportok (fájlok, mappák) együttes besorolása az **Iktatóból** a **Fastruktúrába.**
- **Végrehajtás:** A dokumentum csoportokat (fájlok, mappák) egér shift, vagy egér Ctrl gyorsbillentyűvel kiválasztjuk a **Dokumentumkezelő/Iktató** felületén és jobb a jobb egér billentyűvel megjelenő ablakban kiválasztjuk a **Betömörítés (ZIP)** parancsot, majd a tömörített dokumentumokat egyszerre lehet áthúzni a **Fastruktúrába.**
- **Hatás:** A **Fastruktúrában** a dokumentumcsoport egy sorban fognak megjelenni egyetlen referenciajelzéssel.
- **Modul:** AuditDok/AuditBeszámoló/AuditIroda
- **Ablak:** Dokumentumkezelő

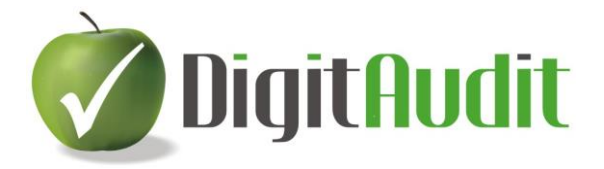

#### <span id="page-3-0"></span>**Hasznos tippek 5/2016.**

### **DOKUMENTUMOK TARTALOMJEGYZÉKE**

- **Cél:** A fastruktúráról és a besorolt dokumentumokról készüljön áttekintő dokumentum/tartalom-jegyzék.
- **Végrehajtás:** Kattintson a **Dokumentumkezelő Fastruktúra** ablakának bal felső sarkán lévő **Fastruktúra export** feliratra**.**
- **Hatás:** A **Dokumentumkezelő/Iktató/Bejövő** felületen megjelenik a **Fastruktúra export** fájl XLS formátumban, mely tartalmazza a teljes fastruktúrát és az áthúzott dokumentumokat is.
- **Modul:** AuditDok/AuditBeszámoló/AuditIroda
- **Ablak:** Dokumentumkezelő

#### <span id="page-3-1"></span>Hasznos tippek 6/2016.

#### **PAPÍRMENTES MUNKAVÉGZÉS**

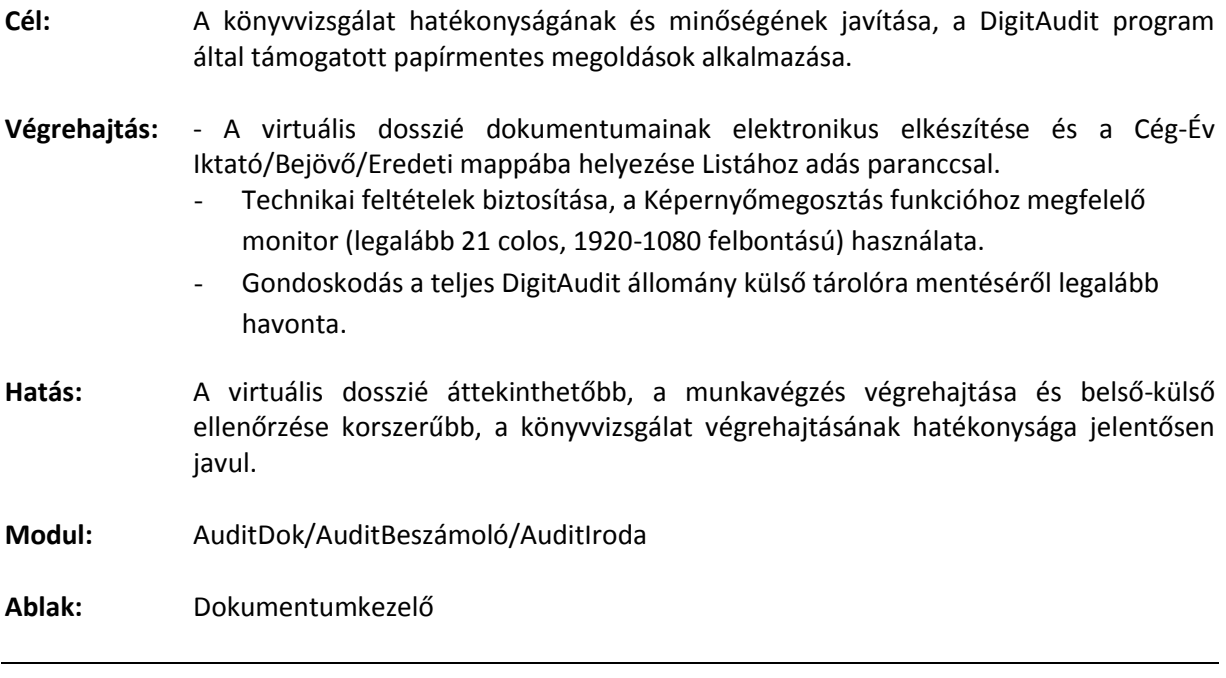

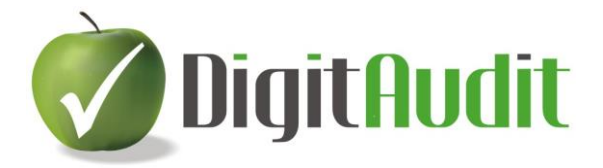

<span id="page-4-0"></span>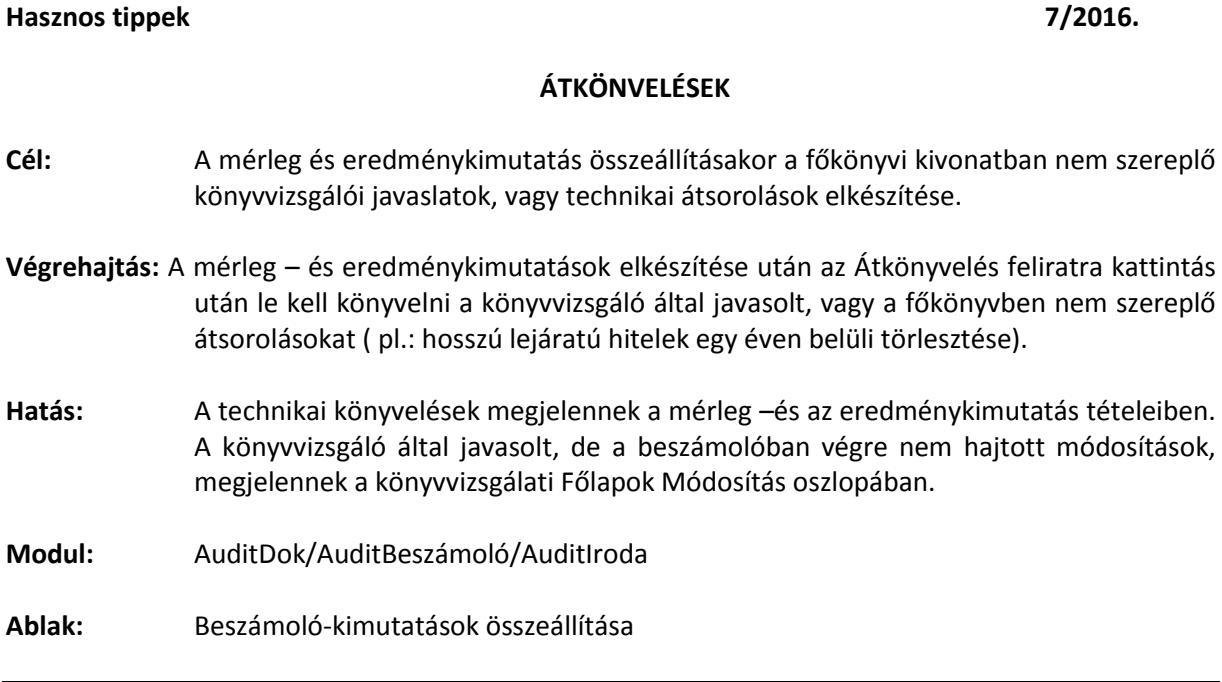

#### <span id="page-4-1"></span>Hasznos tippek 8/2016.

#### **NAV ADÓKÓDOK HASZNÁLATA**

- **Cél:** A főkönyvi kivonat 46-47. számlacsoportjában szereplő kötelezettségek Adókód besorolása.
- **Végrehajtás:** A mérleg összeállítás során az **Egyéb kötelezettségek** tételén jobb egér funkcióval **Csoport/Létrehozás** menüpont választása és a **Keresés/NAV kód vagy R.név, vagy Megnevezés** mezőben kereső szám/betű/szó töredék begépelése és a listából kettős kattintással a megfelelő adókód kiválasztása. Korábbi elnevezés, vagy törlés a Csoport/Átnevezés/Törlés menüvel lehetséges. **Önkormányzati adókódot és elnevezést** a felhasználó szabadon adhat meg a **Kiválasztott/Kód és Elnevezés** mezőkben.
- **Hatás:** A mérleg alábontása a 46-47. számlaosztály kötelezettségeit NAV adókódonként fogja tartalmazni. A kódokkal ellátott részletezés megjelenik a **Fastruktúra Főkönyvi kivonat egyeztetése** munkalapokon és az **Import\_Fk** munkalapon is.
- **Modul:** AuditDok/AuditBeszámoló/AuditIroda

**Ablak:** Beszámoló-kimutatások összeállítása, Dokumentumkezelő

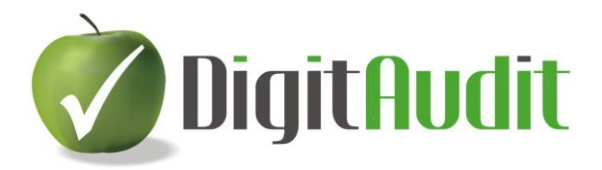

# <span id="page-5-0"></span>**KÉPERNYŐMEGOSZTÁS Cél:** Egyedi dokumentumok és a program által szolgáltatott adatok összevetése, egyeztetése a dokumentum kiíratása nélkül. **Végrehajtás:** DigitAudit **Nyitó oldal/beállítások/Általános/Ablak bezárása váltáskor** kipipálása és megfelelő méretű képernyő (legalább 21 colos, 1920-1080 felbontású) használata. **Hatás:** A program képernyőképei és a programból, vagy Windows Fájlkezelőből megnyitott dokumentum (ok) jobbra, vagy balra húzásával (billentyűzetről Windows szimbólum és jobb, vagy bal nyíl billentyűkkel) egymás mellett láthatóak, így az ellenőrzés, egyeztetés egy képernyőn elvégezhető a dokumentum (ok) nyomtatása nélkül. **Modul:** AuditDok/AuditBeszámoló/AuditIroda/AuditTeszt/AdóTeszt **Ablak:** Mindegyik

#### <span id="page-5-1"></span>**Hasznos tippek 10/2016.**

#### **STANDARDOK LETÖLTÉSE ÉS FELDOLGOZÁSA**

- **Cél:** A standardok megismerése és folyamatos alkalmazásba vétele, konkrét módszertani feladatok megalapozása.
- **Végrehajtás:** Az AuditIroda modul **Dokumentumkezelő / Fastruktúra / MT Módszertan/MT-ST Standardok** fejezetében a megfelelő címre kattintva a dokumentum megjelenik az **Iktatóban**. Az **Iktatóból** a dokumentumot át kell húzni a bal oldali standard címhez és kattintással megnyitni azt. A standardban a **Word/Betűtípus és Korrektúra/Véleményezés** eszközökkel (betűformátum, háttérszín, megjegyzés) a módszertani feladathoz kapcsolódó feldolgozást kell készíteni és menteni a fájlt.
- **Hatás:** A feldolgozott standard közvetlenül elérhető lesz az **AuditIroda Fastruktúrájából**, és a program az **Új évi állomány létrehozásával** a korábban feldolgozott dokumentumot az új évi fastruktúrájában is megjeleníti.

**Modul:** AuditIroda

**Ablak:** Dokumentumkezelő

**Hasznos tippek 9/2016.**

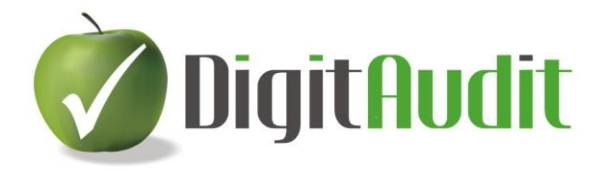

### <span id="page-6-0"></span>**Hasznos tippek 11/2016.**

### **IDŐSZAK LEZÁRÁSA, A LEZÁRT IDŐSZAK MÓDOSÍTÁSA**

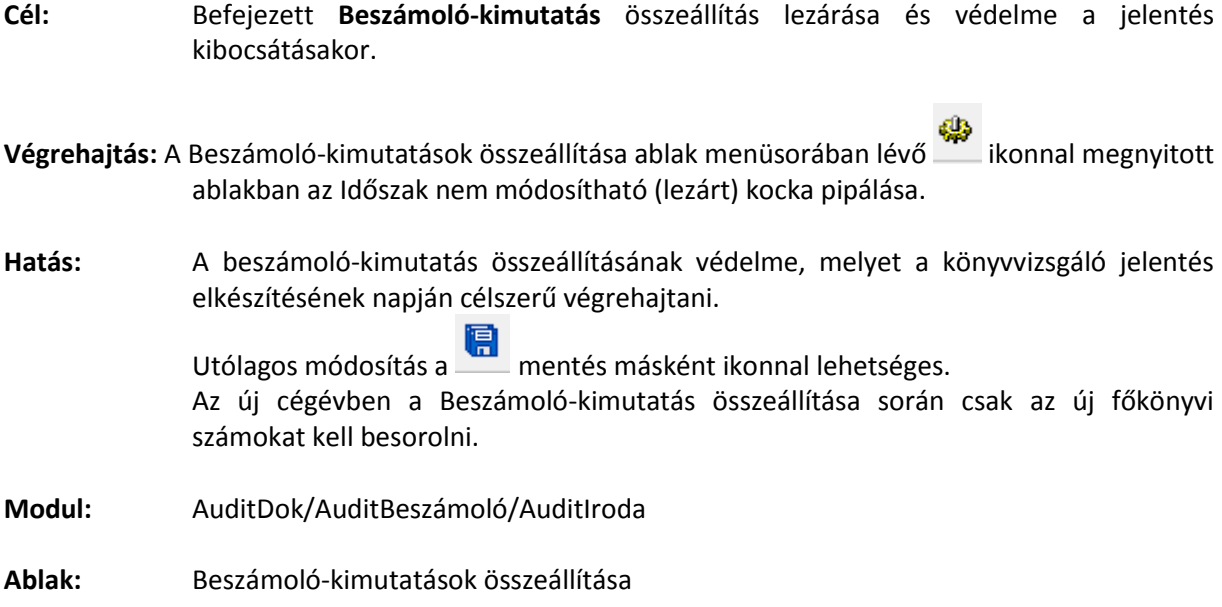

#### **Hasznos tippek 12/2016.**

### **ÚJ ÉVI ÁLLOMÁNY LÉTREHOZÁSA**

<span id="page-6-1"></span>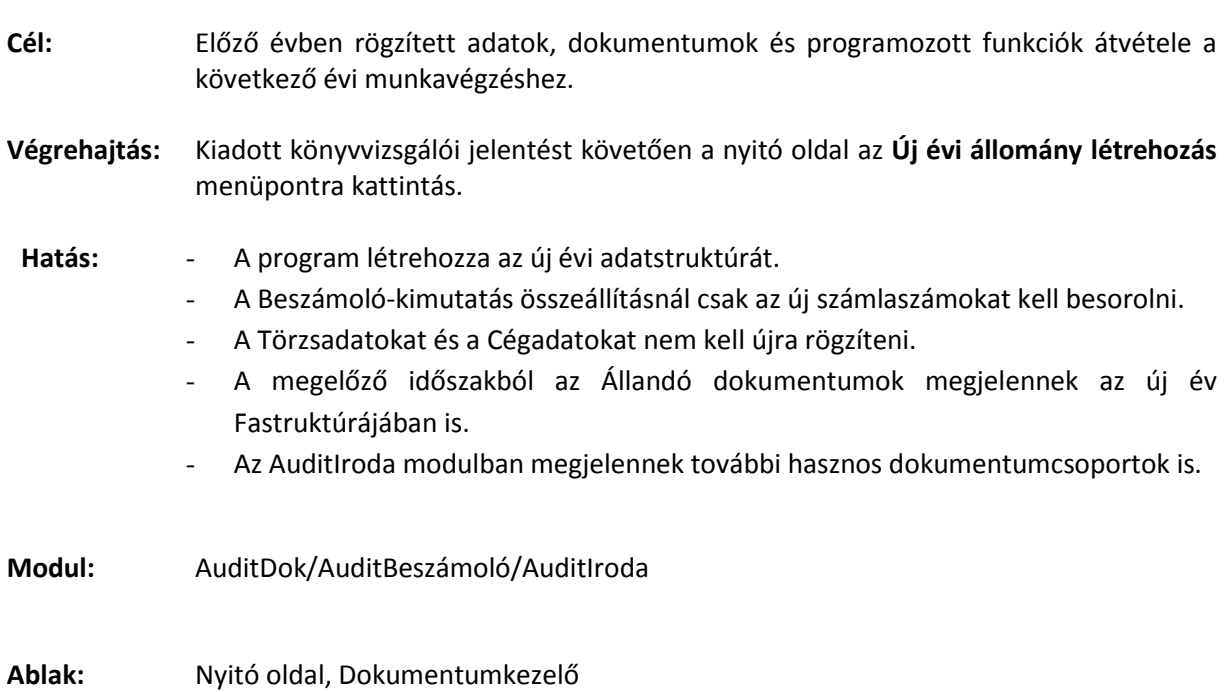